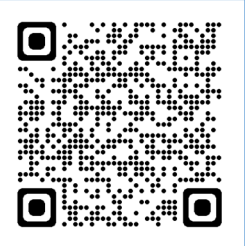

## LB-523A - QUICK START

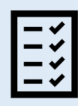

## **GETTING STARTED**

- Make sure your WiFi network supports b/g/n 2.4GHz.
	- Consult with your network administrator the necessary parameters:
		- IP address of the computer (server) on which you install LBX. The address should be permanent and accessible from the network in which LB-523A will be working. If your server address does not meet these conditions, change this or apply to LAB-EL to start the proxy.lbx.label.pl Server service.
		- The port number on which LBX will listen for UDP or TCP requests sent by LB-523A (for example, port 19650) – make sure that this port is not blocked on your server or on your network.
		- Name (SSID) and password of the WiFi network in which the LB-523A will be working.
		- How to assign IP addresses to LB-523A, there are two possible options:
			- DHCP addresses will be assigned automatically
			- STATIC set a list of IP addresses, mask, gateway and DNS these parameters will have to be saved in LB-523A.
- $\checkmark$  Prepare authorization keys. Authorization keys in the form of files are provided by LAB-EL. One master license key for the LBX program and keys for individual LB-523A devices are required. During the installation of LBX you will be asked to indicate a directory with authorization keys.

## **INSTALLATION OF THE LBX PROGRAM**

If you do not have LBX version 4.14 or later installed:

- $\checkmark$  Download the latest version from: https://www.label.pl/po/lbx\_program.html
- $\checkmark$  Install the program according to the instructions: https://www.label.pl/po/lb523a-lbx-install.html

## **ADD THE FUNCTIONALITY OF COOPERATION BETWEEN LBX AND LB-523A VIA WIFI**

If during LBX installation you did not add support for LB-523A devices via WiFi, do it now according to the instructions: https://www.label.pl/po/lb523a-konfiguracja-add-wifi.html

# **POWER ON LB-523A**

Insert the main batteries (4 AA size alkaline batteries) into the LB-523A. LB-523A recorders are supplied with a backup battery inserted. However, for full functionality, they also need main batteries.

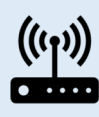

#### **CONFIGURATION OF NETWORK PARAMETERS LB-523A**

Configure all your LB-523A devices. Each LB-523A recorder should store the necessary data:

- $\checkmark$  WiFi network name (SSID) and password.
- $\checkmark$  Address of LBX server to which LB-523A will transfer data.
- $\checkmark$  Port number on which LBX will listen for requests (UDP or TCP) LB-523A.
- $\checkmark$  Method of assigning an IP address to LB-523A DHCP or static address.
- $\checkmark$  Method for selecting an access point when a network consists of multiple access points (preferred method connecting to an access point with a known MAC address).
- $\checkmark$  LB-523A connection interval to LBX server via WiFi.

There are two methods to configure:

- $\checkmark$  Using LBX by connecting LB-523A to a computer (it doesn't have to be your server, you can do it e.g. on a laptop with LBX installed) via USB:
	- First, add LB-523A support via USB to LBX according to the manual: https://www.label.pl/po/lb523akonfiguracja-add-usb.html
	- Save the necessary parameters for each owned LB-523A recorder according to the instructions: https://www.label.pl/po/lb523a-konfiguracja-usb.html
- Using a mobile phone and a web browser :
	- Follow the instructions: https://www.label.pl/po/lb523a-konfiguracja-www.html

# **ADDITIONAL CONFIGURATION LB-523A**

Using the LBX program, save the rest of the parameters of LB-523A recorders :

- $\checkmark$  LB-523A name.
- $\checkmark$  Measurement and recording interval.
- $\checkmark$  Alarm threshold values (if necessary).
- $\checkmark$  Indication of the type of installed batteries: alkaline batteries or rechargeable batteries.

These settings can be made in LBX software via WiFi or by connecting LB-523A via USB.

### **CHECK THE CONNECTION BETWEEN LB-523A AND LBX**

Disconnect the LB-523A from the USB and place it in the target work area. Press the button on the LB-523A and release it when SEnd is displayed. Observe the top line of triangles on the device's display. After some time, the MOD (connection to the internal modem), AP (connection to the Access Point) and LBX (response received from the LBX server) triangles should light up permanently. If a proxy server is involved in the transmission, the PRX triangle should also light up. A flashing triangle indicates that the operation is still in progress or that it was not successful. If there is a problem, check the correctness of the entered parameters, change the method of selecting the Access Point (connecting to a known MAC address is preferred), connect a laptop with LBX and run the diagnostic module, consult with the administrator of your network if it does not block incoming UDP or TCP connections to the selected port or if there is no other obstacle, e.g. if there is no defined white list of MAC addresses of devices authorized to work in the network. If your WiFi network hides its name and you're having connectivity issues, try disabling hiding your WiFi network name.

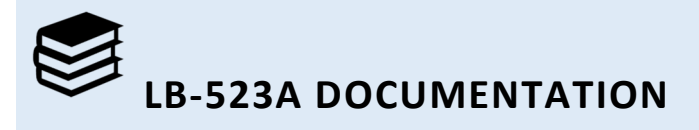

LB-523A home page : https://www.label.pl/po/ix.termohigrometr-wi-fi.html

To change the language of web pages, use the language change tool at the top of the page.